# **1 Simulation d'un réseau**

Nous allons réaliser une simulation d'un réseau. Pour cela on utilisera le logiciel filius. A télécharger via : [http://www.lernsoftware-filius.de/Herunterladen](http://www.lernsoftware-filius.de/Herunterladen )

# **1.1 Exercice 1: Construction**

### **1.1.1 Etape 1: deux ordinateurs**

- 1. Relier deux ordinateurs en lien direct.
- 2. Leur donner les adresses IP suivantes: 192.168.0.10 et 192.168.0.11

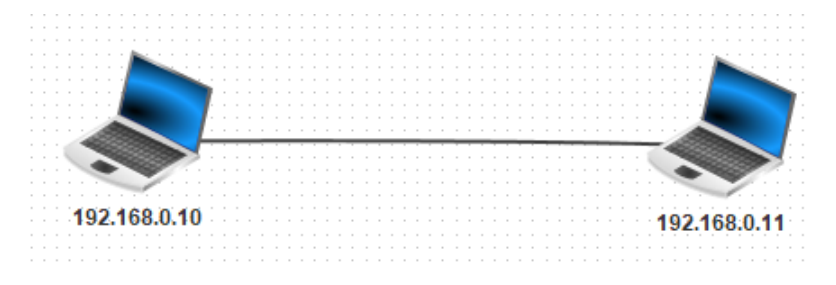

#### **1.1.2 Etape 2: vérification du lien**

- 1. Sur le poste 0.10, installer le logiciel ligne de commande.
- 2. L'ouvrir et faire un ping vers 192.168.0.11.
- 3. a. Afficher les données échangées.
	- b. Identifier la couche utilisée lors de l'exécution de cette commande.
- 4. Taper ipconfig en ligne de commande.

### **1.1.3 Etape 3: communication**

- 1. Relier trois ordinateurs dont un qui sera le serveur à l'aide d'un switch.
- 2. Sur le serveur, installer un Serveur générique sur le port 55555.
- 3. Sur le poste 0.10, installer un Client générique puis le connecter au serveur.
- 4. Envoyer un message au serveur.
- 5. a. Afficher les données échangées.

b. Identifier les couches utilisées lors de l'exécution de cette commande.

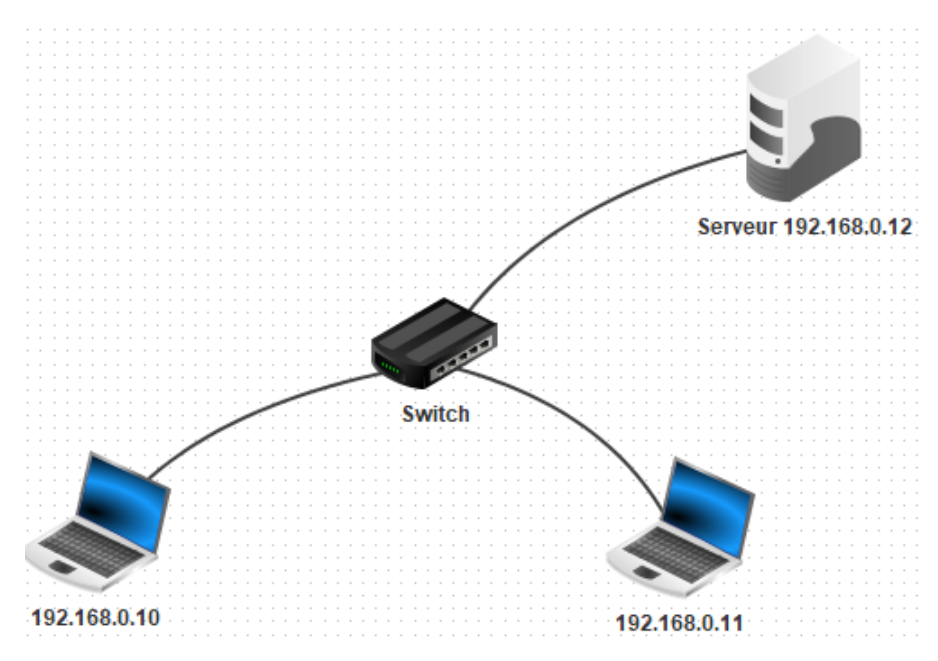

# **1.1.4 Etape 4: développement**

- 1. Ajouter un second réseau local avec trois nouveaux ordinateurs.
- 2. Les nommer avec des adresses IP allant de 192.168.1.10 à 192.168.1.12
- 3. Relier les deux switchs par un routeur.

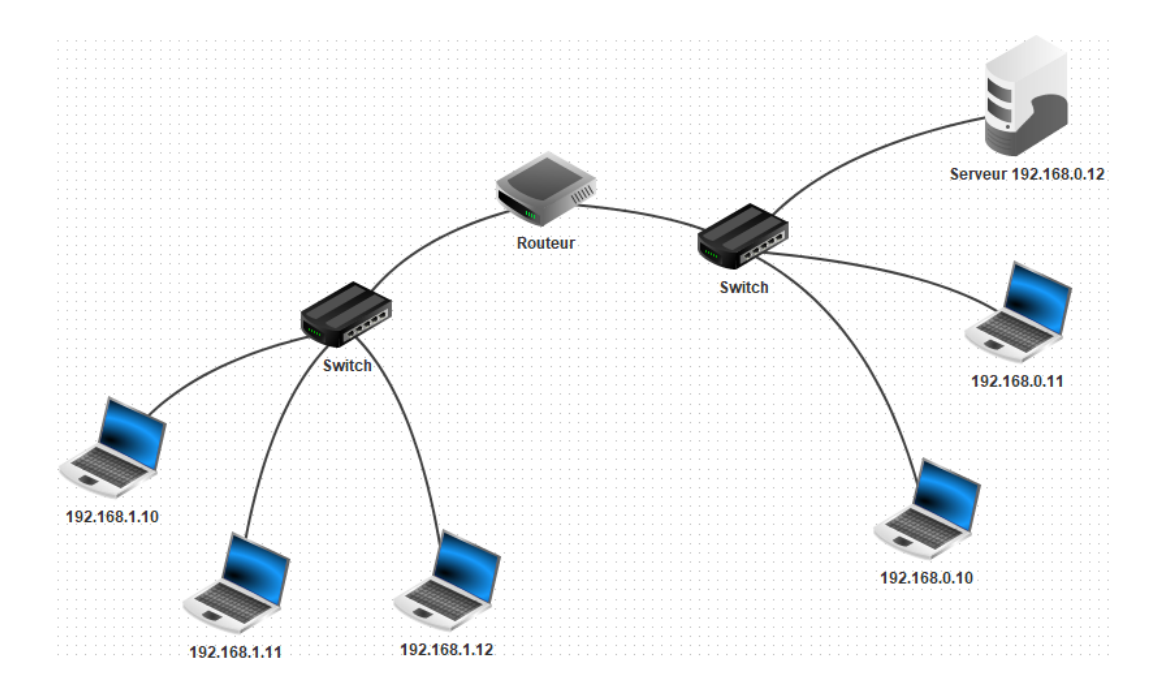

4. Vous aider de l'étape 2 pour tester la connexion entre les postes 0.10 et 1.10 à l'aide d'un ping.

- 5. Expliquer le retour de cette commande.
- 6. a. Il nous faut indiquer les passerelles permettant de passer d'un réesau à l'autre via le routeur:

-> pour chacun des ordinateurs du réseau 192.168.0.0, y compris le serveur, indiquer la passerelle 192.168.0.1;

-> pour chacun des ordinateurs du réseau 192.168.1.0, indiquer la passerelle 192.168.1.1.

b. Tester à nouveau la connexion.

# **1.1.5 Etape 5: communication à travers un réseau**

À l'aide de l'étape 3, installer un client générique sur le poste 1.10 et envoyer un message au serveur 0.12.

# **1.2 Exercice 2: Simulation WEB**

# **1.2.1 Etape 1: le serveur WEB**

- 1. Sur le serveur 0.12, installer un serveur WEB et un éditeur de texte.
- 2. Ouvrir l'éditeur de texte et ouvrir le fichier index.html situé dans le répertoire webserver.
- 3. Remplacer le contenu par une page html que vous avez créé.
- 4. Sauvegarder.
- 5. Lancer à présent le serveur web.

# **1.2.2 Etape 2: le navigateur WEB**

- 1. Sur le poste 1.10, installer un navigateur WEB.
- 2. Le lancer et se connecter au serveur WEB en tapant l'adresse suivante http://192.168.0.12
- 3. a. Afficher les données échangées.
	- b. Identifier les couches utilisées lors de l'exécution de cette commande.

### **1.2.3 Etape 3: Création d'un serveur DNS**

La connexion à un serveur WEB ne se fait pas à l'aide de l'adresse IP de celui-ci en général. On le contacte à l'aide d'une URL. Pour cela, on crée un serveur de noms de domaine (DNS) qui va traduire le nom donné en son adresse IP.

- 1. Créer un nouveau serveur d'adresse IP 192.168.2.10.
- 2. Passer le nombre d'interfaces du routeur à 3.
- 3. Relier le serveur au routeur.
- 4. Etre sûr de n'avoir rien oublié. . .
- 5. Tous les postes du réseau doivent connaître l'adresse IP du DNS afin de pouvoir associer le nom serveur WEB à son adresse IP. Ajouter l'adresse IP du DNS sur tous les postes.

### **1.2.4 Etape 4: Lancement du serveur DNS**

- 1. Installer sur le poste serveur DNS un serveur DNS.
- 2. Lancer l'application.
- 3. Choisir un nom de domaine pour votre site, par exemple www.monsite.com et lui associer l'adresse IP du serveur WEB correspondant.
- 4. Tester la connexion en lançant le navigateur WEB du poste 1.10 sur la page www.monsite.com.
- 5. Remarquer les trajets de données le long des câbles.
- 6. Sur le poste 1.10, tester la commande suivante en ligne de commande: host wwww.monsite.com.